# **Dante Controller v4.1.0.5 (Windows)**

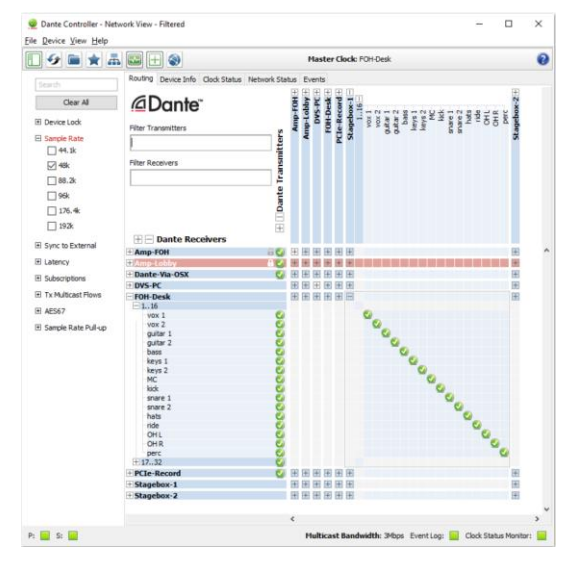

# **リリースノート**

ソフトウェアバージョン: 4.1.0.5 (Windows 用) ドキュメントバージョン: 1.0 2018 年 4 月 17 日 AUD-RNO-Dante\_Controller\_v4.1.0.5-v1.0

# **ソフトウエア使用許許諾について**

Audinate は、同社およびサードパーティーの使用許諾に基づ いく製品を販売流通します。各ライセンスについての詳細および コピー取得については、弊社のウェブサイトをご覧ください。 [www.audinate.com/software-licensing-notice](http://www.audinate.com/software-licensing-notice)

# **お問合わせ先**

オーストラリア: tel. +61 2 8090 1000 米国: tel. +1 503 224 2998 E メール: info@audinate.com お問合わせ先についての詳細は [www.audinate.com](http://www.audinate.com/) をご覧ください。

# **1. リリース情報**

## **1.1. リリース概要\_\_\_\_\_\_**

Windows 版の Dante Controller v4.1.0.5 では、新たにサポートされる'Dante アダプタ型デバイス'に対する「コ ントロール」タブが導入されました。

## **1.2. リリース内容**

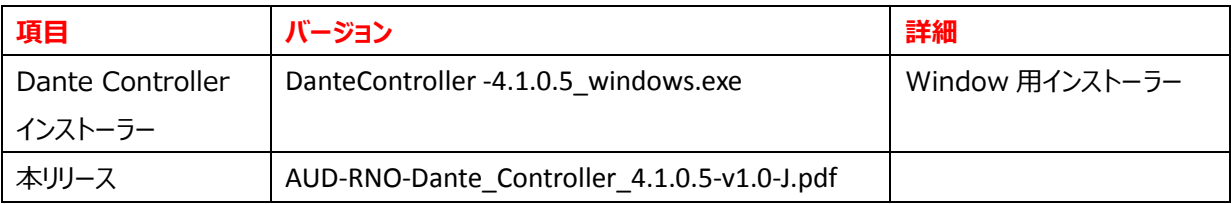

#### *Dante Controller v4.1.0.5-v1.0 Release Notes \_\_\_\_\_\_\_\_\_*

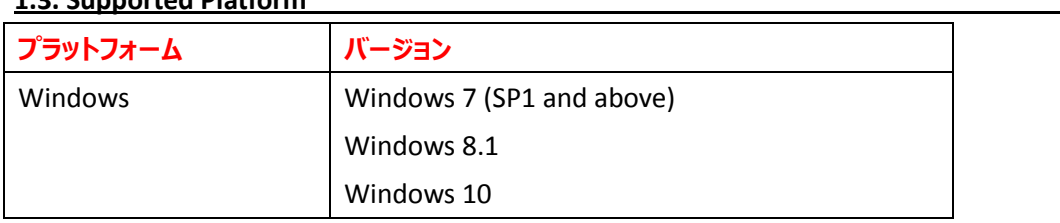

#### **1.4. v3.5.3.x 以降の新機能**

**1.3. Supported Platform** 

- デバイスビューの「コントロール」タブ: 新たにサポートされた'Dante アダプタ型デバイス'では、デバイスビューに配置 されたコントロールタブで、デバイスイプに固有のオーディオ設定(例えば、入力ゲインまたは出力レベル)を設定で きます。
- ・ Codec'タブ: プリセットパラメータの一つとしてサポートされることになりました。サポートされているデバイスにつ いては、codec パラメータが[コントロール]タブで設定内容を表します。

新機能の詳細については、Dante Controller ユーザーガイドを参照してください。

#### **1.5. 既知の問題点**

- ・ MIL-2928: 登録された DVS デバイスで、[Device View]>[Device Config タブ]で、サンプルレートとエンコ ーディングのドロップダウンメニューに、選択したオプションが無効であることを示すメッセージが誤って表示されることが あります。回避策: Device Config ビューを更新します。
- ・ MIL-3936: 登録済みレガシーデバイスの場合、Presets 機能を使用してサンプルレートプルアップが適用される ことがあります。回避策: デバイスの関連付けを解除し、デバイス設定タブを使用してデバイスからプルアップを削除 します。
- ・ MIL-3932: 登録済みデバイスの場合、[デバイスビュー]>[デバイスコンフィグ]の[クリア設定]ボタンが有効になっ ていますが、機能は実行されません。
- ・ DC-637: フォルダ名にハッシュ記号(#)が付いたフォルダからはプリセットを読み込むことはできません。
- ・ DC-640: Dante ドメインに登録されているデバイスを表示するときに Ctrl + E を押すと、Dante Controller か らすべてのデバイスが消えます。ショートカットを使用すると、デバイスが再びリストアされます。
- ・ MIL-4416: ドメインに登録されている Dante アダプタデバイスの場合、デバイスビューの[コントロール]タブのオー ディオ設定は使用できません。回避策: [コントロール]タブを変更する前に、デバイスの登録を解除します。

## **1.6. v3.5.3.x 以降の不具合修正**

- ・ MIL-3114: 名前を変更した後で Dante Controller にデバイスが表示されないバグを修正しました。
- ・ DC-622: 非公開のカスタムエンコーディングを使用するデバイスで「隠しデバイスを表示」機能を使用すると、 Dante コントローラでオーディオルーティングに使用していないチャンネルでも通常使用できるかの様な設定になりま すが、これを訂正しました。

## **1.7. Dante Controller のインストールまたはアップデート**

Dante Controller をインストールまたはアンインストールするには、アドミニストレーターとしてパソコンにログオンする必要

#### *Dante Controller v4.1.0.5-v1.0 Release Notes \_\_\_\_\_\_\_\_\_*

することが必要です。

## **1.7.1 Windows**

**注:** Dante Controller バージョン 4.1.0.5 をインストールする前に、旧バージョンをアンインストールする必要はありま せん。

以下の手順で Windows に Dante Controller をインストールします。

- 1. アドミニストレーターとしてパソコンにログオンしていることを確認します。
- 2. ダウンロードされたインストーラーファイル'DanteController-4.1.0.5\_windows.exe をダブルクリックします。
- 3. 使用許諾契約書を読みます。内容に同意する場合は I agree(同意する)チェックボックスにチェックして Install(インストール)をクリックします。
- 4. 同意しない場合は Close(閉じる)をクリックします。
- 5. Windows のセキュリティーに関するメッセージが表示されたら確認します。